# **Quick Start Guide**

Trend Micro

Portable Security™ 3 Pro

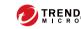

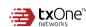

Trend Micro Portable Security delivers high-performance, cost-effective security services, helping protect companies by finding and removing security threats from computers or devices that do not have security software or an Internet connection.

Meanwhile, **TMPS3 Pro** offers a more secure way to transfer files. It monitors data put into secure storage in real time, and only files identified as clean can be placed in secure storage.

## **System Requirements**

Please visit the Trend Micro website for information about system requirements.

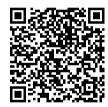

https://success.trendmicro.com/solution/0002455 60-Portable-Security-3-0-System-Requirements

### Step 1: Activating Your Device

To manage Scanning Tool settings or logs, refer to the Management section.

To use the device as a simple Scanning Tool, refer to the Standalone section.

### Management Section

#### Installing the Management Program

- 1.Plug the Scanning Tool into the computer where you want to install the Management Program.
- 2.Open the TMPS3 SYS\MP folder and double-click MP install.exe.

For more details, refer to the User's Guide.

#### **Activating the Scanning Tool**

- Plug the new Scanning Tool into the computer with the Management Program installed to automatically activate the device.
- 2.Open the Management
  Program and verify that the
  new device appears in the
  Registered Scanning Tools list.

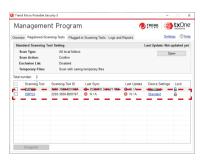

#### **Getting Updates**

Trend Micro Portable Security 3

 Open the Management Program, go to the Overview tab, and click Update Now to download the most recent security updates from Trend Micro.

- D X

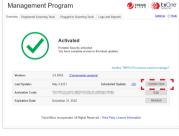

 Plug the Scanning Tool into the Management Program computer, go to the Plugged-in Scanning Tool tab, and click Sync Components and Settings.

#### Viewing Log Data

- 1.Plug the Scanning Tool into the Management Program computer.
- 2. Open the Management Program, go to the Plugged-in Scanning Tools tab, and click Transfer Logs.

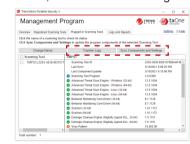

3.Go to the Logs and Reports tab and locate the computer logs you want to view.

### Standalone Section

#### Activating the Scanning Tool

- 1.Plug the new Scanning Tool into a computer.
- 2.In the TMPS3 SYS drive, execute "Launcher.exe".
- 3.Select Standalone Scanning
  Tool and click Next.
- 4.Read and agree to the License Agreement.
- 5.Input the Activation Code and click Activate.

### Step 2: Starting the Desired Procedure

### Using the Secure Storage Utility to Transfer a File

- Plug the Scanning Tool into the computer that has the file you want to transfer.
- 2.On the screen that appears, click SecureStorage.exe under TMPS3 SYS drive.

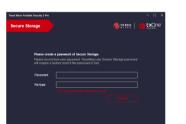

Note: The first time, you will need to create a PIN code to protect your secure storage.

- 3.Once the Secure Storage console is open, click and drag the file from its location on the computer to the Secure Storage console.
- 4.After the scan is finished, the file will be transferred onto the TMPS3 Pro device.

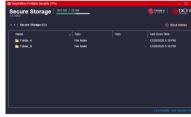

However, if the file is identified as a malware, it will be recorded in block history for reference and it will not be moved into the TMPS3 Pro.

If this occurs, we recommend checking the block record and using the Scanning Tool utility to conduct further inspection.

## Using the Scanning Tool Utility to Scan a Computer Windows

- 1.Plug the Scanning Tool into the computer that will be scanned.
- 2.On the screen that appears, run Launcher.exe from the TMPS3 SYS drive.
- 3.On the Scanning Tool console, click Scan Now (or wait 30 seconds for the automatic scan to start).
- 4. After detecting a security threat, you can choose to perform the following actions:
- Fix: The Scanning Tool attempts to clean or guarantine the threat
- Ignore: The Scanning Tool does not take any action against the threat

## Using the Scanning Tool Utility to Scan a Computer Running Linux

- After activating, plug the Scanning Tool into the Linux computer that you want to scan using the root account.
- Using the desktop environment open the TMPS3 SYS folder, right-click, and select "Open in Terminal".
- 3. Type the following command to perform a full scan:

# sudo sh ./LauncherLinux.sh -c scan /

#### Removing the Scanning Tool

Use the Windows system tray to safely eject the Scanning Tool.

### **Renewing Your Subscription**

Trend Micro generally offers technical support for a period of one year once you have completely finished activating the software (check your license for full details). If you do not renew your subscription, you will no longer receive security updates.

| Icon    | Description                |
|---------|----------------------------|
| $\odot$ | Scanning Tool activated.   |
| (1)     | License is about to expire |
| 8       | License has expired.       |

#### Safety Precautions

- Do not try to modify, disassemble, or repair the USB device.
- Always attach the USB device to the correct connector.
- Make sure to remove any dust or condensation before using the USB device, and keep the connector clean.
- Use only a soft cloth to clean the USB device and never treat it with liquid cleaning products.
- Never touch the USB device with wet hands, do not place anything on top of it, and try to avoid dropping it.
- Avoid storing the USB device in direct sunlight, or in areas where it could be exposed to static electricity, humidity, dust, or corrosive materials
- Do not turn off or reset the computer while it interacts with the USB device

- Import log data from the USB device into the Management Program regularly.
- Because the USB device does not allow direct access to the files stored on it, use the Management Program to delete all of the log data before discarding the old USB device.
- The loss or theft of a USB device could allow others to see confidential information stored in the log files, so maintain careful control over them.
- In the event of any hardware problems, stop using the USB device immediately and contact Trend Micro technical support for help at https://success.trendmicro.com/contact-support.

©2021 by Trend Micro Incorporated. All Right Reserved. Trend Micro, Trend Micro Portable Security 3 Pro, and the t-ball logo are trademarks or registered trademarks of Trend Micro Incorporated.

All other company and/or product names may be trademarks or registered trademarks of their owners. Information contained in this document is subject to change without notice.

Item Code: TPEQ39430/211021